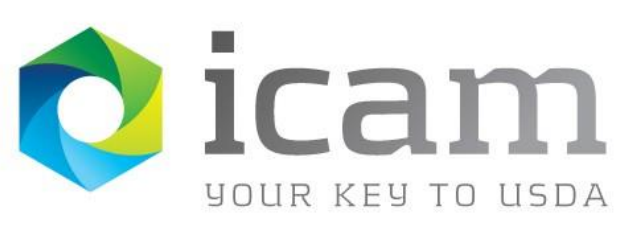

Office of the Chief Information Officer Identity, Credential & Access Management

# eAuthentication Frequently Asked **Questions**

**June 2015**

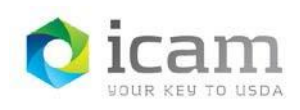

# Table of Contents

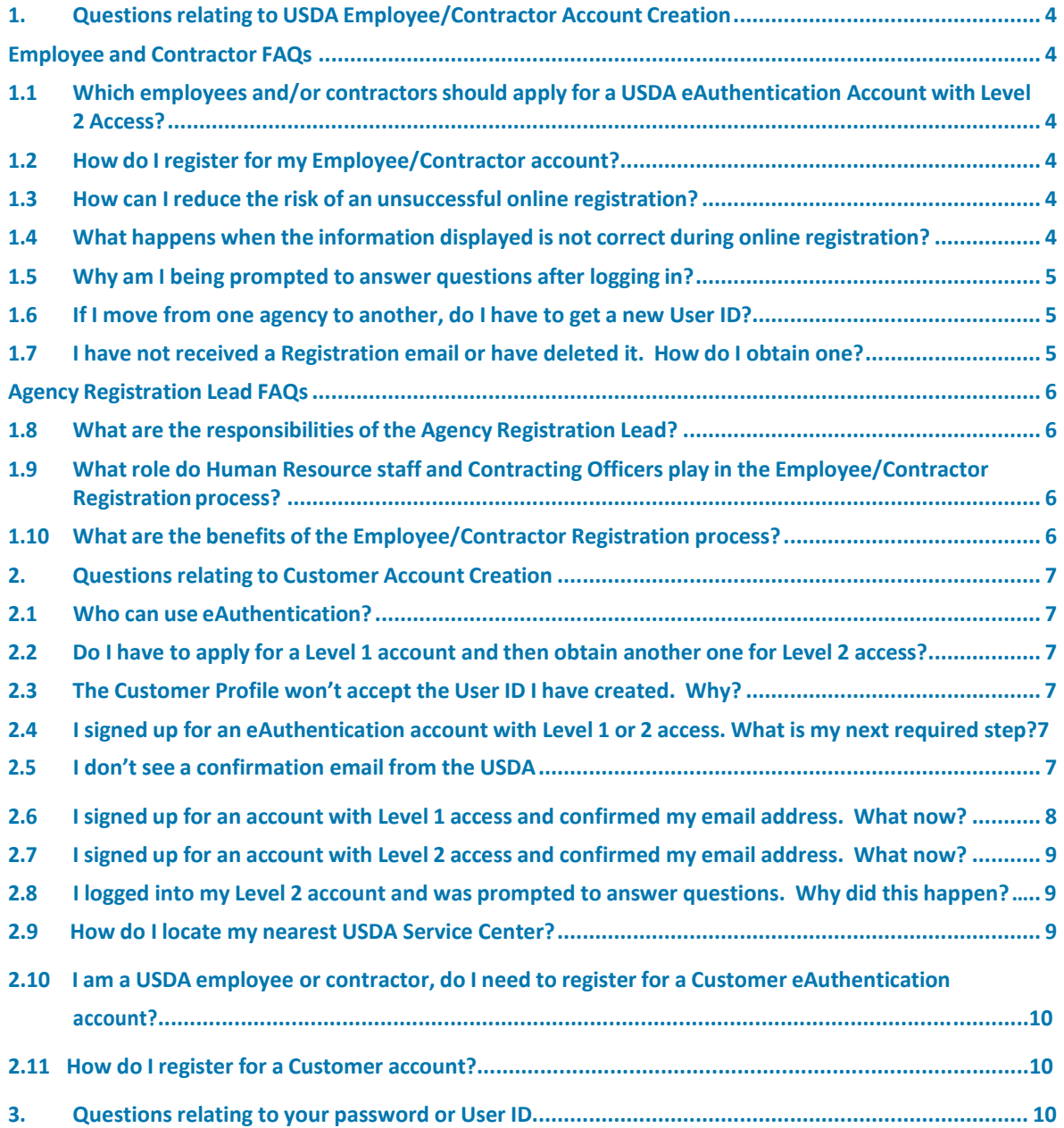

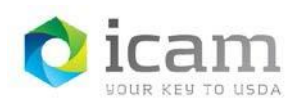

#### ICAM-Identity, Credential, and Access Management **eAuthentication Frequently AskedQuestions**

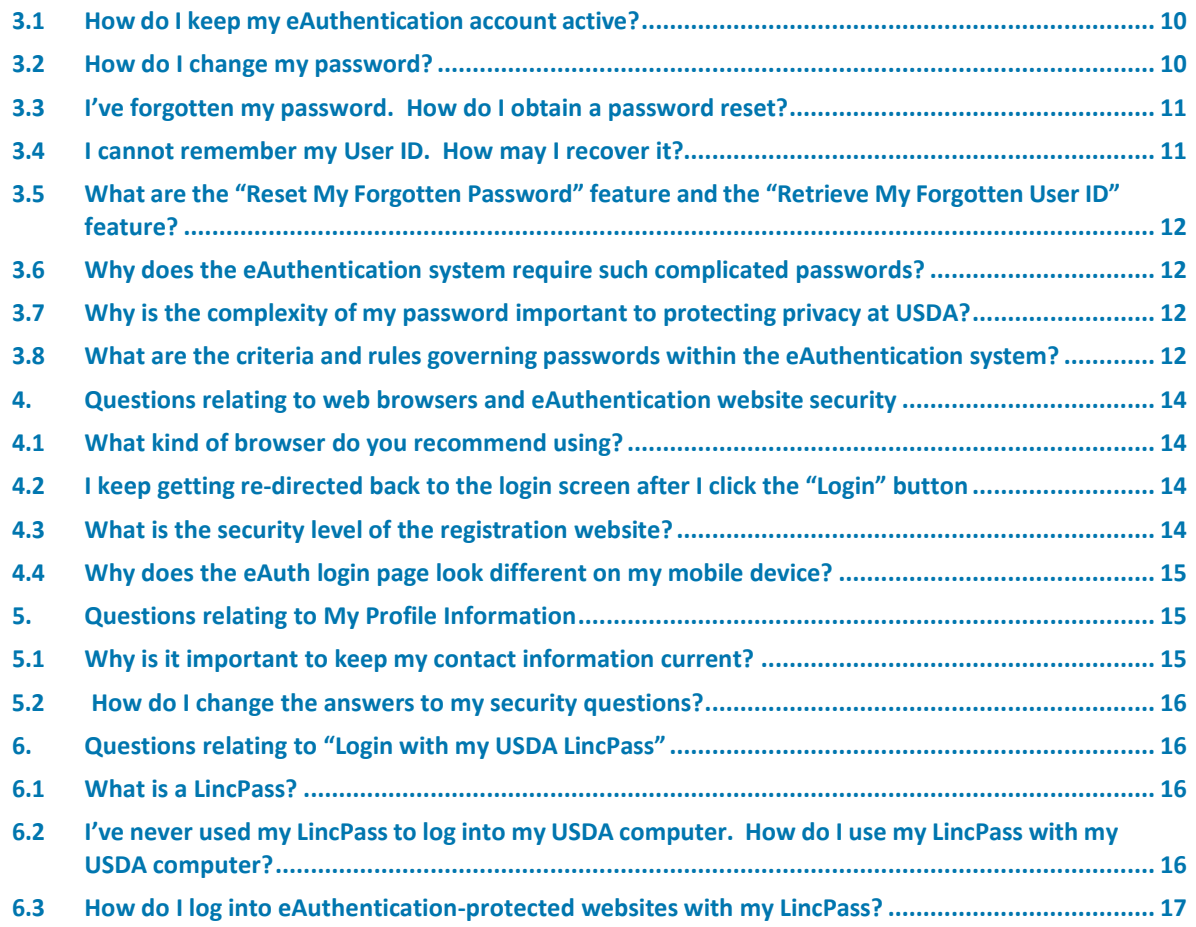

# *TABLE 1: Document Revision & Version Information*

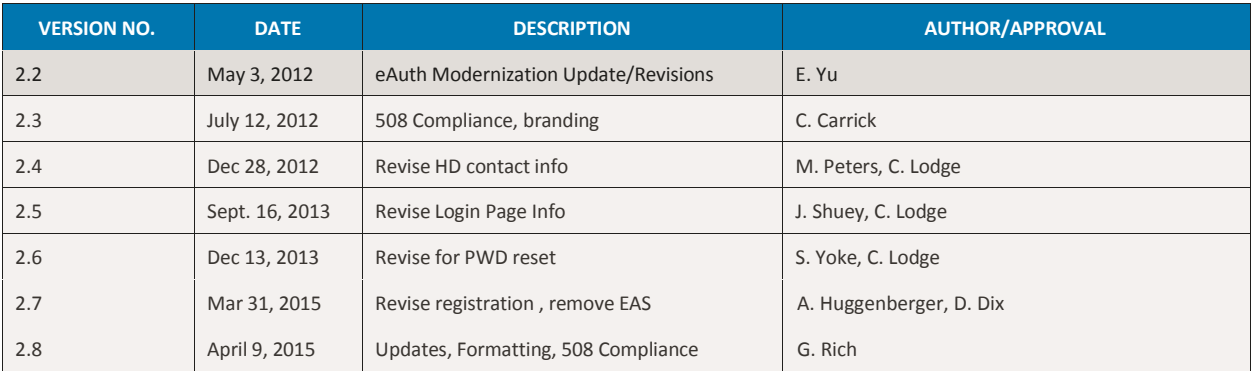

USDA\_eAuth\_FAQ

<span id="page-3-0"></span>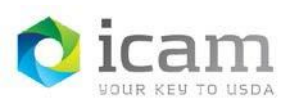

# 1.0 Questions relating to USDA Employee/Contractor Account Creation

# <span id="page-3-2"></span><span id="page-3-1"></span>**Employee and Contractor FAQs**

# 1.1 **Which employees and/or contractors should apply for a USDA eAuthentication Account with Level 2 Access?**

There is no need for employees and/or contractors to apply for an eAuthentication account. An eAuthentication is automatically created for USDA employees and contractors during the onboarding process.

If you have not received a registration email, please contact your Agency Registration Lead. Click on the link below to display a list of ARLs.

**Agency [Registration](https://www.eauth.usda.gov/MainPages/agencyRegistrationLeads.aspx) Leads page**

# <span id="page-3-3"></span>1.2 **How do I register for my Employee/Contractor account?**

For step-by-step instructions of the eAuthentication account registration process, please view the **Internal [Registration](https://www.eauth.usda.gov/_GlobalAssets/Documents/USDA_eAuth_Registration_Internal.pdf) Job-Guide**.

## <span id="page-3-4"></span>1.3 **How can I reduce the risk of an unsuccessful online registration?**

- a. Carefully read all of the instructions provided by your Agency Registration Lead and the eAuthentication registration web pages.
- b. Ensure that you launch the registration process by clicking on the link contained within the registration email you have received from the eAuthentication system. Do not use a bookmarked link. Also, do not use the eAuthentication website to register for an external user (i.e., Customer) account.

# <span id="page-3-5"></span>1.4 **What happens when the information displayed is not correct during online registration?**

In Step 2 of the internal registration process, the system will display your employee/contractor information from your HR record. Please check to ensure this information is correct.

**Agency/Employee Type:-** From your Human Resources Records

**First Name:-** From your Human Resources Records

**Last Name:-** From your Human Resources Records

If you find that your information is incorrect, stop the online registration and contact your Human Resources representative (if you are an employee) or supervisor (if you are a contractor). They are able to assist you in updating your information.

Once the update is complete, this information should be available to eAuthentication.

<span id="page-4-0"></span>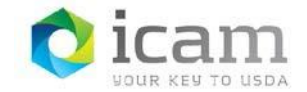

# 1.5 **Why am I being prompted to answer questions after logging in?**

We use these questions to verify your identity during our self-service password recovery process. This set of questions and your answers are helping us accomplish some important goals, including:

- a. Increasing the security of your account. The answers to these questions are not easy to research.
- b. Making it easier for you to retrieve your forgotten password. It is our hope that the security questions and answers will be more memorable for all account owners.

# <span id="page-4-1"></span>1.6 **If I move from one agency to another, do I have to get a new User ID?**

There is no need to register for a new User ID. Personnel information is periodically updated within the eAuthentication system and your account will reflect the new agency.

# <span id="page-4-2"></span>1.7 **I have not received a Registration email or have deleted it. How do I obtain one?**

To register for an eAuthentication internal account with Level 2 access, you will need to receive a Registration email. If you have not received this email, or no longer have this email, please do the following:

- a. **Contact an Agency Registration Lead for your agency.** Click on the link below to display a list of ARLs. **Agency [Registration](https://www.eauth.usda.gov/MainPages/agencyRegistrationLeads.aspx) Leads page**
- b. **Provide the ARL with an email address.**

The ARL will confirm your email address, or if none exists, you will need to provide them a valid personal or government-issued email address.

c. **Wait up to 24 hours for the registration email to arrive.**

If you do not receive the Registration email within 24 hours of the ARL update, please try the following:

- Check your "junk" folder, as some email applications may incorrectly place this email there.
- Look in folders other than your "Inbox" such as "SPAM," "Junk Mail," "Bulk" or "Suspected SPAM."
- Some Internet Service Providers include a service that captures suspected SPAM and maintains these files outside of your individual email account.
- Turn off your email provider's filters.
- Turn off your personal email filter settings.

If you need additional assistance, click **[here](https://www.eauth.usda.gov/mainPages/eAuthContactUs.aspx)** for support contact information.

# <span id="page-5-1"></span><span id="page-5-0"></span>**Agency Registration Lead FAQs**

# 1.8 **What are the responsibilities of the Agency Registration Lead?**

You will support and execute USDA eAuthentication registration activities and initiatives, maintain intra-departmental communication efforts in regard to employee/contractor credentialing, and coordinate with application owners who plan to use the new credentials to protect their applications. Specifically, you will:

- a. Assist employees and contractors in locating their HR Representative/Contracting Officer.
- b. Assist employees and contractors in updating their email address which will initiate the automated registration process.
- c. Customize instruction templates / Job Aids and communicate them to agency employees and contractors in accordance with your agency initiatives.

# <span id="page-5-2"></span>1.9 **What role do Human Resource staff and Contracting Officers play in the Employee/Contractor Registration process?**

A Human Resources representative creates an Employee HR record as per their standard procedure, and this information flows to the eAuthentication system. (Likewise, Contracting Officers or their designee(s) enter contractor information into NEIS/NFC Person Model). If the record is complete and also includes the employee's email address, the employee will receive an automatic invitation to register for an eAuthentication account.

# <span id="page-5-3"></span>1.10 **What are the benefits of the Employee/Contractor Registration process?**

The registration process is designed to improve the time it takes to register for an eAuthentication internal account. The benefits are:

- 1.10.1 An employee or contractor will be able to register within 2 or 3 days of being hired, depending upon the timing of the HR feeds to the eAuthentication system.
- 1.10.2 Increased productivity for new employees and contractors needing immediate access to eAuthentication-protected applications.
- 1.10.3 Employees will no longer need their Personnel or Earnings and Leave Statement.
- 1.10.4 Quicker access to AgLearn for mandatory trainings.

<span id="page-6-0"></span>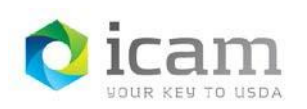

# 2.0 Questions relating to Customer Account **Creation**

# <span id="page-6-1"></span>2.1 **Who can use eAuthentication?**

Any public customer who would like to conduct business with the USDA can establish an eAuthentication account on this website. However, an account with Level 2 access is required to conduct official business transactions with the USDA via the Internet.

USDA Employees and Contractors may register for a Public Customer eAuthentication Account ONLY when they would like to conduct PERSONAL business with the USDA. **Do NOT register for a Customer Account if you need an internal account!** Only internal accounts should be used for job-related functions at USDA websites. **If you are a USDA Federal Employee or Contractor**, you should use the USDA eAuthentication internal account.

# <span id="page-6-2"></span>2.2 **Do I have to apply for a Level 1 account and then obtain another one for Level 2 access?**

No. You only need a single account to do business with the USDA at any eAuthenticationprotected website. However, an account with Level 2 access is required to conduct official electronic business transactions with the USDA via the Internet. Once you have a Level 1 account, you can upgrade to Level 2 access by proceeding with our identity-proofing process.

# <span id="page-6-3"></span>2.3 **The Customer Profile won't accept the User ID I have created. Why?**

The User ID is already in use by someone else. Since User IDs are required to be unique, you cannot use the same one.

# <span id="page-6-4"></span>2.4 **I signed up for an eAuthentication account with Level 1 or 2 access. What is my next required step?**

<span id="page-6-5"></span>ALL levels of eAuthentication access require you to follow the directions in the Confirmation email you received at the email address provided in your profile. Please follow the steps in Section 2.5 of this document, "I don't see a confirmation email from the USDA." If you need additional assistance, click **[here](https://www.eauth.usda.gov/mainPages/eAuthContactUs.aspx)** for support contact information.

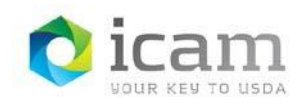

# 2.5 **I don't see a confirmation email from the USDA.**

It is common that anti-spam software in your email application or at your email servers can interfere with the USDA's confirmation email message to you.

Please try the following:

- a. Check your "junk" folder, as some email applications may incorrectly place this email there
- b. Look in folders other than your "Inbox" such as "SPAM," "Bulk," or "Suspected SPAM."
- c. In addition, some Internet Service Providers include a service that captures suspected SPAM and maintains these files outside of your individual email account.

If you do not receive the confirmation email after 24 hours:

- a. Turn off your email provider's filters.
- b. Turn off your personal email filter settings.
- c. Please check that you have disabled any forwarding or anti-spam measures.

If it has been more than one day since the account was created, and you have tried all the above steps, click **[here](https://www.eauth.usda.gov/mainPages/eAuthContactUs.aspx)** for support contact information

# 2.6 **I never found my confirmation email it's been a day and still no confirmation email. What now?**

If you need additional assistance, click **[here](https://www.eauth.usda.gov/mainPages/eAuthContactUs.aspx)** for support contact information. Provide your first and last names and the User ID for the account you created.

### 2.7 **I can't get the link in the confirmation email to work. What now?**

At the bottom of the confirmation email is a long string of alphabetic and numeric characters. Copy and paste the entire string of characters into the address window of your browser, and press the **Enter** key.

Note: If you need additional assistance, click **[here](https://www.eauth.usda.gov/mainPages/eAuthContactUs.aspx)** for support contact information. Please include your User ID and the date you attempted to confirm your email.

# <span id="page-7-0"></span>2.8 **I signed up for an account with Level 1 access and confirmed my email address. What now?**

<span id="page-7-1"></span>Your account is ready to use! You can access any USDA application that permits an account with Level 1 access.

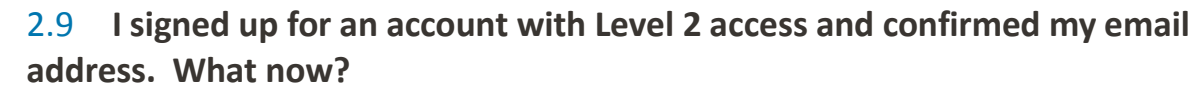

You must visit a local USDA Service Center in person for identity proofing. (**[Find](http://offices.sc.egov.usda.gov/locator/app?type=lra) an LRA**) Take your government-issued photo ID to the nearest USDA Service Center most convenient to you for identity-proofing.

The government-issued photo IDs that are accepted for eAuthentication Level 2 account activation are:

- 2.9.1 State- or Province-issued Driver's License or Photo Identification card from the United States or Canada.
- 2.9.2 US Military or US Federal Government employment PIV/CAC (Smart) identification card (DoD, DoS, DHS, etc.).
- 2.9.3 Valid passport from one of the following countries: Andorra, Australia, Austria, Belgium, Bermuda, Brunei, Canada, Czech Republic, Denmark, Estonia, Finland, France, Germany, Greece, Guam, Hungary, Iceland, Ireland, Italy, Japan, Latvia, Liechtenstein, Lithuania, Luxembourg, Malta, Mariana Islands, the Marshall Islands, Mexico, Micronesia, Monaco, the Netherlands, New Zealand, Norway, Portugal, San Marino, Singapore, Slovak Republic, Slovenia, South Korea (Republic of Korea), Spain, Sweden, Switzerland, the United Kingdom or the United States of America.

**Note:** Your first and last names and date of birth must appear exactly as they appear on your government-issued photo ID that you present at the Service Center. If they do not match, you will need to create another account that has matching information and use a different User ID.

# <span id="page-8-0"></span>2.10 **I logged into my Level 2 account and was prompted to answer questions. Why did this happen?**

USDA eAuthentication istrying to make it easier for all customers to retrieve their forgotten password and increase account security. The security questions and answers are a way to make your information more personal (memorable) and more difficult to research. You will be asked to answer these questions if you forget your password in the future.

### <span id="page-8-1"></span>2.11 **How do I locate my nearest USDA Service Center?**

<span id="page-8-2"></span>Please browse to **[find](http://offices.sc.egov.usda.gov/locator/app?type=lra) an LRA**. This site will help you to identify a USDA Service Center with an LRA, and will provide you with contact information and map directions to help you find it.

# 2.12 **I am a USDA employee or contractor; do I need to register for a Customer eAuthentication account?**

Most USDA federal employees and contractors should obtain an eAuthentication account; however, do NOT create a public customer account unless you wish to conduct **personal** business with the USDA. A public account should not be used for job functionality on USDA websites.

# <span id="page-9-0"></span>2.13 **How do I register for a Customer account?**

For step-by-step instructions of the Customer account registration process please review the Customer [Registration](https://www.eauth.usda.gov/_GlobalAssets/Documents/USDA_eAuth_Registration_External.pdf) Job Guide.

# <span id="page-9-1"></span>3.0 Questions relating to your password or User ID

# <span id="page-9-2"></span>3.1 **How do I keep my eAuthentication account active?**

The eAuthentication system does go through a periodic cleanup of any accounts that have not been accessed in over 400 days. If you would like to keep your account active, please log into your account at least once per calendar year.

### <span id="page-9-3"></span>3.2 **How do I change my password?**

There are two methods to changing your eAuthentication password. If you are able to log into your eAuthentication account, log into your account first.

- 3.2.1 Go to the **[Home](https://www.eauth.usda.gov/) page**.
- 3.2.2 Click on "Update your account" in the *Quick Links* box.
- 3.2.3 Log in using either your LincPass or your User ID and Password. 1. If you log in using your LincPass, select the correct certificate.
- 3.2.4 Click on "OK."
- 3.2.5 Enter your LincPass PIN when prompted.

Once you have logged into your account, you will need to do the following:

- 3.2.6 Go to the Home tab and select "Change my eAuthentication Password"
- 3.2.7 Please review Question 3.7 for information about our password guidelines.
- 3.2.8 Once you have selected a valid password and confirmed it, please click on the "Submit" button.

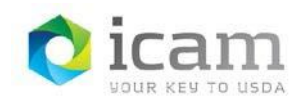

If you are a USDA customer, you can also click on the "Change My Password" option below the Password field.

- 3.2.9 Press "Continue" under the option for USDA Customers
- 3.2.10 Enter your existing User ID and Password
- 3.2.11 Please review Question 3.7 for information about our password guidelines.
- 3.2.12 Once you have selected a valid password and confirmed it, please click on the "Submit" button.

#### <span id="page-10-0"></span>3.3 **I've forgotten my password. How do I obtain a password reset?**

Please follow the steps below to reset your forgotten password:

- a. Go to the **[Home](https://www.eauth.usda.gov/) page.**
- b. Click on "Update your account" in the *Quick Links* box.
- c. Below the "Password" field, click on the "I Forgot my Password?" link.
- d. Follow the steps to reset your forgotten password.
- e. An email will be sent to your email address on record.

For more information, please review one of the following

guides:

#### 3.3.1 **[Forgotten](https://www.eauth.usda.gov/_GlobalAssets/Documents/USDA_eAuth_ForgottenPassword_Internal.pdf) Password Training Guide for Internal Accounts**

#### 3.3.2 **[Forgotten](https://www.eauth.usda.gov/_GlobalAssets/Documents/USDA_eAuth_ForgottenPassword_Customer.pdf) Password Training Guide for External Accounts**

If you need additional assistance, click **[here](https://www.eauth.usda.gov/mainPages/eAuthContactUs.aspx)** for support contact information. Please include your User ID, First Name, Last Name and email address.

#### <span id="page-10-1"></span>3.4 **I cannot remember my User ID. How may I recover it?**

Please follow the steps below to recover your User ID:

- a. Go to the **[Home](https://www.eauth.usda.gov/) page**.
- b. Click on "Update your account" in the *Quick Links* box.
- c. Below the "User ID" field, click on the "I Forgot my User ID?" link.
- d. Follow the steps to reset your forgotten User ID.
- e. An email will be sent to your email address on record.

For more information, please review the **[Forgotten](https://www.eauth.usda.gov/_GlobalAssets/Documents/USDA_eAuth_ForgottenUserID_Customer.pdf) User ID Customer Training Guide** or **[Forgotten](https://www.eauth.usda.gov/_GlobalAssets/Documents/USDA_eAuth_ForgottenUserID_Internal.pdf) User ID Internal Training Guide**.

<span id="page-10-2"></span>If you need additional assistance, click **[here](https://www.eauth.usda.gov/mainPages/eAuthContactUs.aspx)** for support contact information.

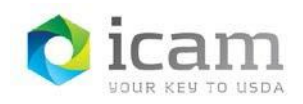

# 3.5 **What are the "Reset My Forgotten Password" feature and the "Retrieve My Forgotten User ID" feature?**

Please review the following User Guides for more information on these features:

- 3.5.1 **[Forgotten](https://www.eauth.usda.gov/_GlobalAssets/Documents/USDA_eAuth_ForgottenPassword_Internal.pdf) Password Training Guide for Internal Accounts**
- 3.5.2 **[Forgotten](https://www.eauth.usda.gov/_GlobalAssets/Documents/USDA_eAuth_ForgottenPassword_Customer.pdf) Password Training Guide for External Accounts**
- 3.5.3 **[Forgotten](https://www.eauth.usda.gov/_GlobalAssets/Documents/USDA_eAuth_ForgottenUserID_Internal.pdf) User ID Internal Training Guide**
- 3.5.4 **[Forgotten](https://www.eauth.usda.gov/_GlobalAssets/Documents/USDA_eAuth_ForgottenUserID_Customer.pdf) User ID Customer Training Guide**

# <span id="page-11-0"></span>3.6 **Why does the eAuthentication system require such complicated passwords?**

eAuthentication protects websites that involve submitting personal and private information, as well as financial transactions, via the Internet. eAuthentication security standards are consistent with USDA policies as well as those established by the National Institute of Standards and Technology (NIST), which determines the security standards for the Federal Government.

# <span id="page-11-1"></span>3.7 **Why is the complexity of my password important to protecting privacy at USDA?**

The USDA eAuthentication Service enables USDA customers to confidently share data and conduct official business transactions with the USDA via the Internet.

To learn more about Protecting Privacy at the USDA, read the **Privacy [Presentation](https://www.eauth.usda.gov/_GlobalAssets/Documents/USDA_eAuth_SecurityResponsibilitiesForEndUsers.pdf) for End [Users](https://www.eauth.usda.gov/_GlobalAssets/Documents/USDA_eAuth_SecurityResponsibilitiesForEndUsers.pdf)**.

# <span id="page-11-2"></span>3.8 **What are the criteria and rules governing passwords within the eAuthentication system?**

Please create a password that you will remember. Your password is case sensitive. Passwords must follow these guidelines:

A minimum of 12 and a maximum of 24 alphanumeric and special characters including at least one of each of the following:

- uppercase letter
- lowercase letter
- a number
- one or more of the following special characters ! #  $\frac{1}{2}$  % = + : ; , ? ~ \* (spaces are not allowed)
- Dictionary words may not be used in passwords
- The previous 24 passwords may not be re-used

The key to making your eAuthentication account as secure as possible is creating the strongest possible password while making it easy to remember. The following are guidelines that will help you do this:

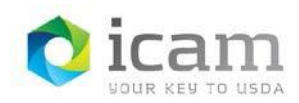

#### **Password Tips:**

- **Make your password lengthy.** Your password must be a minimum of 12 characters; however the longer you make the password, the harder it will be for someone to guess. Therefore, try to make your password up to 24 characters long.
- **Avoid repeated characters or common character sequences.** Do not use more than one or two letters or numbers together (for example: "11111111" or "aaaaaaa".) Also avoid common sequences such as "qwertyuiop" , "123456789", or "abcdefghij". These sequences are too easily guessed.
- **Avoid use of dictionary words of any language.** Many hackers use dictionary words of many mainstream languages, including slang, to guess passwords. If you use these in your password, it makes it easier to guess by a hacker.
- **Make your password difficult to guess or research.** One technique is to pick a favorite quote, song lyric, or phrase and use the first character from each word or syllable to build a password. This will help you select a nonsense word that can't be compared to any known dictionary word and should be un-related to any identity details known or researchable about you.
- **Avoid obvious character substitutions.** Replacing the letter "i" with 1 or the letter "o" with 0 does little to prevent a password guessing attack.
- **Do not use the same password in all systems.** If one of the online systems or computers you use is compromised, then the attacker could potentially have access to all of your systems. Make sure you use a distinctly different password for all of your systems.

<span id="page-12-0"></span>**Note**: Your password will expire according to USDA policy. Please review the Tips on Creating a Strong [Password g](https://www.eauth.usda.gov/_GlobalAssets/Documents/USDA_eAuth_TipsForCreatingAStrongPassword.pdf)uide to learn more about creating a strong password for your eAuthentication account.

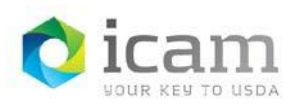

ICAM-Identity, Credential, and Access Management **eAuthentication Frequently AskedQuestions**

# 4.0 Questions relating to web browsers and eAuthentication website security

### <span id="page-13-0"></span>4.1 **What kind of browser do you recommend using?**

It is recommended that you use Internet Explorer 8 or higher. Other IE versions and other browsers (e.g., FireFox, Chrome) can also be used.

It is recommended that your browser support 128-bit encryption, accepts cookies, and is JavaScript enabled.

For more information about Internet Explorer, please access Microsoft Internet Explorer support site

## 4.2 **I keep getting re-directed back to the login screen after I click the "Login" button.**

Enabling "Compatibility View" in Internet Explorer may resolve this issue. To set Compatibility View in IE:

**Note**: if Compatibility View Settings is not an available option, you may need to contact your network administrator for assistance.

- a. Press Alt + T to open the Tools menu in IE
- b. Look for the "Compatibility View" menu option and click on it
- c. This will turn on Compatibility View

Microsoft also provides a tutorial video on Compatibility View usage:

#### **[http://windows.microsoft.com/en-US/windows7/How-to-use-Compatibility-View-in-](http://windows.microsoft.com/en-us/internet-explorer/use-compatibility-view#ie=ie-11-win-7)[Internet-Explorer-9](http://windows.microsoft.com/en-US/windows7/How-to-use-Compatibility-View-in-Internet-Explorer-9)**

If setting Compatibility View does not resolve your issue, click **[here](https://www.eauth.usda.gov/mainPages/eAuthContactUs.aspx)** for support contact information.

### <span id="page-13-1"></span>4.3 **What is the security level of the registration website?**

All eAuthentication web pages are encrypted with Secure Socket Layer (SSL) encryption.

<span id="page-13-2"></span>The encrypted connection indicates the website is secure and can be verified by seeing the SSL symbol (a padlock in Internet Explorer) in the browser. A mouse-over on the symbol shows that SSL encryption is being applied to the connection.

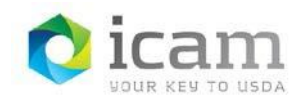

# 4.4 **Why does the eAuth login page look different on my mobile device?**

The eAuthentication login page was updated to automatically detect mobile devices, and will now present a simple, friendly and appropriately-sized login screen to mobile users.

When you visit an eAuthentication protected application with your mobile device, you will automatically be routed to the mobile version of the login page. The page will look like this:

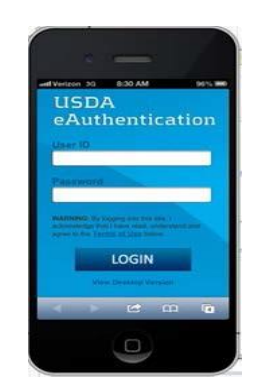

If you prefer to use the desktop version of the login page, click "View Desktop Version" below the LOGIN button.

If you need to use the self-service links to remember your User ID, reset your forgotten password, or change your password, click "View Desktop Version" and click the links for selfservice on that page.

*Note: Your device's browser must be configured to accept cookies; refer to your device manual for instructions.*

# <span id="page-14-0"></span>5.0 Questions relating to My Profile Information

# <span id="page-14-1"></span>5.1 **Why is it important to keep my contact information current?**

The business email address and phone in your eAuthentication profile may be used to keep you informed about important eAuthentication matters related to your account.

<span id="page-14-2"></span>For USDA employees/contractors it is also a primary means of communicating with you for upcoming, large-scale initiatives, such as HSPD-12. Please take a moment to ensure that your contact information is correct, so you don't miss these important announcements. If you would like more information regarding the HSPD-12 initiative, please click on the link: **[http://lincpass.usda.gov](http://lincpass.usda.gov/)**

# 5.2 **How do I change the answers to my security questions?**

Security questions assist in account protection and self-service. If you need to view or change the answers to your security questions, please follow these steps:

- 5.2.1 Log into eAuthentication Identity Manager by going to **[https://www.eauth.usda.gov](https://www.eauth.usda.gov/)** and selecting "Update your account" on the left.
	- If you have an Internal USDA eAuthentication account, please use your LincPass to log in.
- 5.2.2 Click on the **"Home"** tab and select **"Modify My Security Questions."**
- 5.2.3 Once you have finished modifying or viewing your questions and answers, click the **Submit** button in the bottom right corner of the screen.
- 5.2.4 You can exit Identity Manager by either clicking the "Logout" link at the top or by closing your web browser.

# 6.0 Questions relating to "Login with my USDA LincPass"

### <span id="page-15-0"></span>6.1 **What is a LincPass?**

The LincPass is the new USDA employee and contractor identification card. This effort is part of the entire Federal government's move toward compliance with the President's Homeland Security Presidential Directive 12 (the common identification standard for Federal Employees and Contractors), commonly known as HSPD-12.

For more information about LincPass and HSPD-12, please go to: **USDA HSPD-12 [Information](http://lincpass.usda.gov/about.html)**

Do you have questions about your LincPass or HSPD-12?

Send them to the HSPD-12 Help Desk at: **[USDAHSPD12Help@dm.usda.gov](mailto:USDAHSPD12Help@dm.usda.gov)**

# <span id="page-15-1"></span>6.2 **I've never used my LincPass to log into my USDA computer. How do I use my LincPass with my USDA computer?**

Several resource documents and trainings have been created to help you use your LincPass with your USDA computer.

6.2.1 **How to use your [LincPass](https://www.eauth.usda.gov/_GlobalAssets/Documents/USDA_OCIO_HowToUseYourLincPass.pdf)**

- 6.2.2 **[LincPass Login User Guide](https://www.eauth.usda.gov/_GlobalAssets/Documents/USDA_eAuth_LincPassLoginUserGuide.pdf)**
- 6.2.3 [LincPass Training on AgLearn](http://www.aglearn.usda.gov/)

<span id="page-16-0"></span>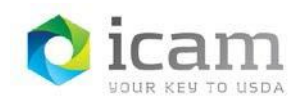

### 6.3 **How do I log into eAuthentication-protected websites with my LincPass?**

The instructions for LincPass eAuthentication logins are:

- a. Verify your LincPass is inserted into the card reader for your USDA computer.
- b. Click the blue "Login with your LincPass (PIV)".
- c. A pop-up box "Choose a digital certificate" may appear with two items (certificates) containing your name.
- d. Select the first or second certificate with your name and click "OK".
	- i. First time users:
		- Try your first certificate
		- If your login fails, then change your selection to your second certificate
	- ii. The certificate (first or second) that works for you will remain the same for most future logins.
- e. Enter your LincPass PIN if prompted.

If you need further instructions, please review the **LincPass [eAuthentication](https://www.eauth.usda.gov/_GlobalAssets/Documents/USDA_eAuth_LincPassLoginUserGuide.pdf) Login User Guide**.

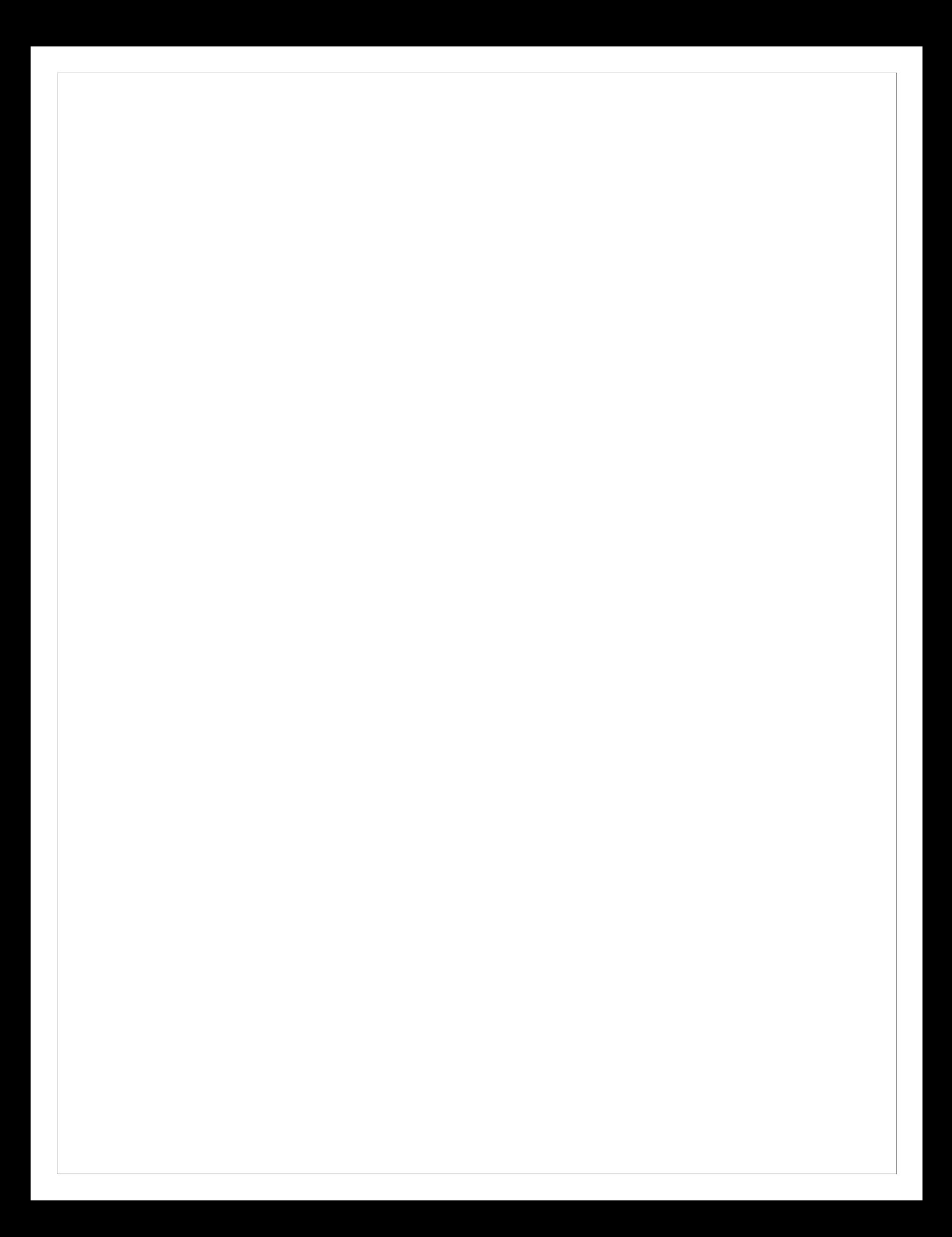